# BeyondTrust

# **AD Bridge Mac Administration Guide 9.0** *Powered by PowerBroker*

#### **Table of Contents**

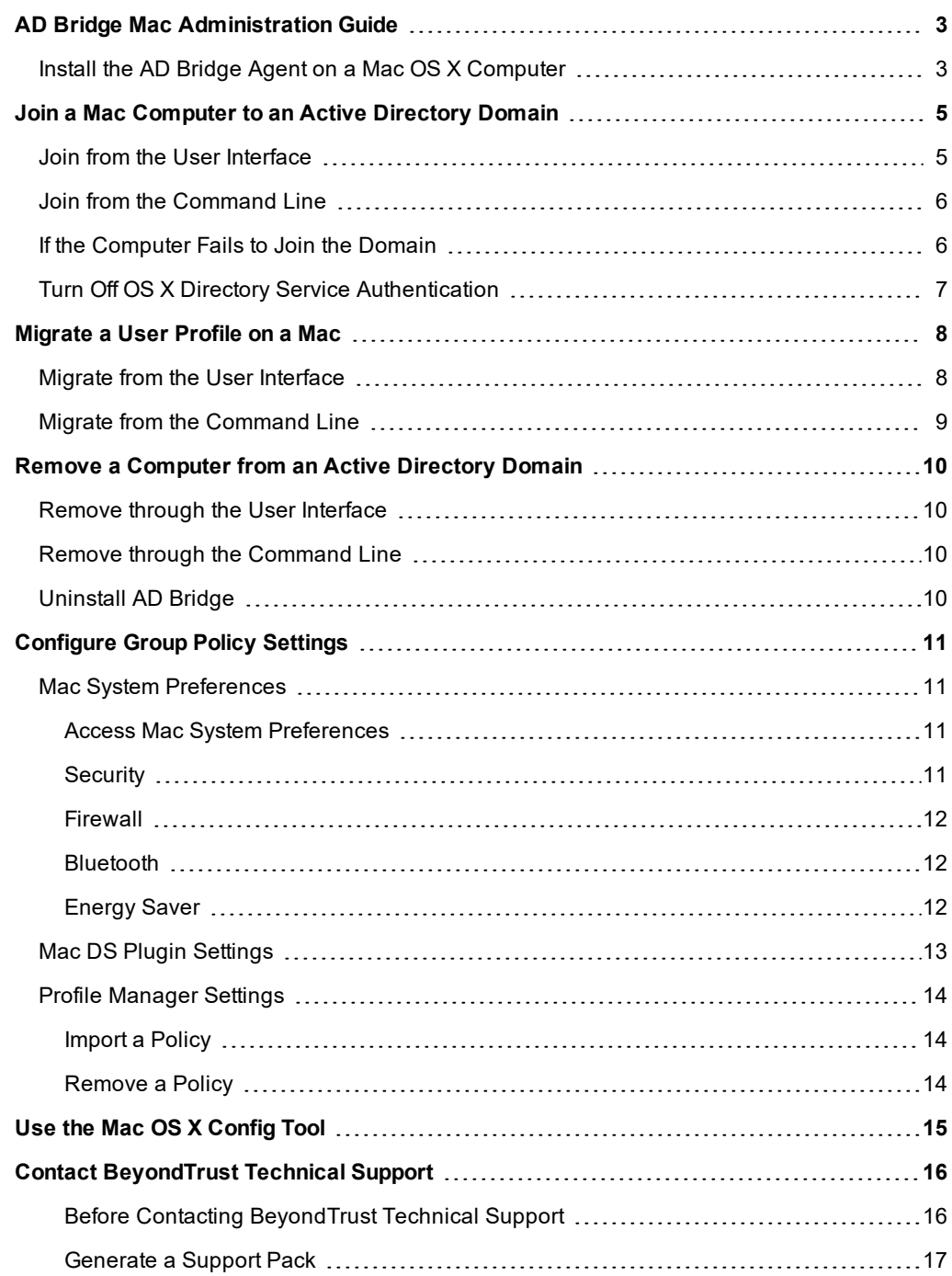

# <span id="page-2-0"></span>**AD Bridge Mac Administration Guide**

AD Bridge joins Unix, Linux, and Mac OS X computers to Active Directory so that you can centrally manage all your computers from one source, authenticate users with the highly secure Kerberos protocol, control access to resources, and apply group policies to non-Windows computers.

<span id="page-2-1"></span>This guide shows system administrators and security administrators how to use BeyondTrust AD Bridge Enterprise Edition.

## **Install the AD Bridge Agent on a Mac OS X Computer**

- 1. Obtain the AD Bridge agent installation package for your Mac from BeyondTrust Technical Support, and save it to your desktop.
- 2. Log into the Mac with a local account that has administrative privileges.
- 3. On the **Apple** menu, click **System Preferences**.
- 4. Under **Internet & Network**, click **Sharing**, and then select the **Remote Login** check box.
- 5. Turn on remote login to access the Mac with SSH after you install the AD Bridge DMG file.
- 6. In the **Finder** window, double-click the AD Bridge PKG file.
- 7. Follow the instructions in the installation wizard.
- 8. After the agent is installed, you are ready to join the Mac computer to an Active Directory domain.

#### **Install the Agent on a Mac in Unattended Mode**

The AD Bridge command-line tools can remotely deploy the shell version of the AD Bridge agent to multiple Mac OS X computers. You can automate the installation of the agent using the installation command in unattended mode.

The commands in this procedure require administrative privileges. Replace x.x.x.xxx with the version and build number indicated in the file name of the SFX installer.

- 1. Use SSH to connect to the target Mac OS X computer.
- 2. Use SCP to copy the DMG installation file to the desktop of the Mac or to a location that can be accessed remotely.

*Note: The steps below assume that you copied the installation file to the desktop.*

- 3. On the target Mac, open **Terminal**.
- 4. Use the **hdiutil mount** command to mount the DMG file under **Volumes**:

/usr/bin/hdiutil mount Desktop/pbis-x.x.x.xxxx.dmg

5. Execute the following command to open the PKG volume:

/usr/bin/open Volumes/pbis

6. Execute the following command to install the agent:

```
sudo installer -pkg /Volumes/pbis/pbis-x.x.x.xxxx.pkg -target LocalSystem
```
# **BeyondTrust**

For more information about the installer command, in **Terminal**, execute the **man installer** command.

7. To join the domain, execute the following command in **Terminal**, replacing **domainName** with the fully qualified domain name (FQDN) of the domain that you want to join and **joinAccount** with the username of an account that has privileges to join computers to the domain:

sudo /opt/pbis/bin/domainjoin-cli join domainName joinAccount

#### **Example:**

٦

sudo /opt/pbis/bin/domainjoin-cli join example.com Administrator

- 8. Terminal prompts you for two passwords:
	- The user account on the Mac that has admin privileges
	- The user account in Active Directory that you set in the join command

#### *Note:*

You can also add the password for joining the domain to the command, but we recommend that you do not use this approach. If you do so, another user could view and intercept the full command that you are running, including the *password. Should you choose to send the password, the command is:*

*sudo /opt/pbis/bin/domainjoin-cli join domainName joinAccount joinPassword*

*Example:*

*sudo /opt/pbis/bin/domainjoin-cli join example.com Administrator YourPasswordHere*

# <span id="page-4-0"></span>**Join a Mac Computer to an Active Directory Domain**

You can join the Mac OS X to a domain using either the user interface or the command line. Before joining a domain:

• Make sure that the computer's name server can find the domain. To check, run the command:

nslookup domainName

• Make sure that the computer can reach the domain controller. To check, run the command:

ping domainName

#### <span id="page-4-1"></span>**Join from the User Interface**

To join a computer running Mac OS 10.6 or later to an Active Directory domain, you must have administrative privileges on the Mac and privileges on the Active Directory domain that allow you to join a computer.

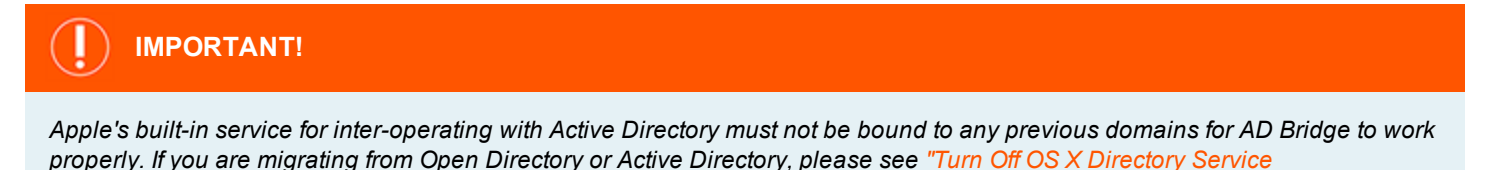

*[Authentication"](#page-6-0) on page 7.*

- 1. In **Finder**, click **Applications**.
- 2. In the list of applications, double-click **AD Bridge Utilities**, and then click **Domain Join**.
- 3. Enter a name and password of a local machine account with administrative privileges.
- 4. In the **Computer name** box, type the local host name of the Mac without the **.local** extension.

Note: The local host name cannot be more than 15 characters (this is a limitation with Active Directory). Also, localhost is *not a valid name.*

Tip: To find the local host name of a Mac, on the Apple menu, click System Preferences, and then click Sharing. Under *the Computer Name box, click Edit. Your Mac's local host name is displayed.*

- 5. In the **Domain to join** box, type the fully qualified domain name (FQDN) of the Active Directory domain.
- 6. To join the computer to an organizational unit in the domain, select **OU Path** and then type a path in the **OU Path** box.

Note: To join the computer to an OU, you must be a member of the Domain Administrator security group.

- 7. To join the computer to the **Computers** container, select **Default to "Computers" container**.
- 8. Click **Join**.

After you join the domain, you can set the display login window preference on the Mac:

- 1. On the **Apple** menu, click **System Preferences**.
- 2. Under **System**, click **Accounts**.
- 3. Click the lock, and enter an administrator's name and password to unlock it.
- 4. Click **Login Options**.
- 5. Under **Display login window as**, select **Name and password.**

ñ. With AD Bridge, the domain join utility includes a tool to migrate a Mac user's profile from a local user account to the home directory specified for the user in Active Directory. For more information, please see ["Migrate](#page-7-0) a User Profile on a Mac" on [page](#page-7-0) 8.

#### <span id="page-5-0"></span>**Join from the Command Line**

When you join a domain using the command line utility, AD Bridge uses the hostname of the computer to derive a fully qualified domain name (FQDN). It then automatically sets the FQDN in the **/etc/hosts** file.

Using sudo, execute the following command in **Terminal**. Replace **domainName** with the FQDN of the domain to join and **joinAccount** with the user account that has privileges to join computers to the domain.

```
sudo /opt/pbis/bin/domainjoin-cli join domainName joinAccount
Tip:
To join a computer to the domain without changing the /etc/hosts file, run the following command as root:
  /opt/pbis/bin/domainjoin-cli join --disable hostname domainName joinAccount
```
Terminal prompts you for two passwords:

- The user account on the Mac that has admin privileges
- The user account in Active Directory that you set in the join command

<span id="page-5-1"></span>After you join a domain for the first time, you must restart the computer before you can log in.

## **If the Computer Fails to Join the Domain**

Make sure the computer's FQDN is correct in **/etc/hosts**. For the computer to process tickets in compliance with the Kerberos protocol and to function properly when it uses cached credentials in offline mode or when its DNS server is offline, a correct FQDN must exist in **/etc/hosts**.

You can determine the FQDN of a computer running Linux, Unix, or Mac OS X by executing the following command:

ping -c 1 'hostname'

When you execute this command, the computer looks up the primary host entry for its hostname. In most cases, this means that it looks for its hostname in **/etc/hosts**, returning the first FQDN name on the same line.

As an example, the correct entry for the hostname **qaserver** in **/etc/hosts** is **10.100.10.10 qaserver.corpqa.example.com qaserver**. If the entry in **/etc/hosts** is incorrect in its order or format, such as **10.100.10.10 qaserver qaserver.corpqa.example.com**, the computer's FQDN would be read as and would become **qaserver**.

<span id="page-6-0"></span>If the host entry cannot be found in **/etc/hosts**, the computer looks for the results in DNS instead. This means that the computer must have a correct A record in DNS. If the DNS information is wrong and you cannot correct it, add an entry to **/etc/hosts**.

#### **Turn Off OS X Directory Service Authentication**

If you are migrating from Open Directory or Active Directory and you had set authentication from the command line with **dsconfigad** or **dsconfigldap**, you must run the following commands to stop the computer from trying to use the built-in directory service even if the Mac is not bound to it:

dscl . -delete /Computers dscl /Search -delete / CSPSearchPath /LDAPv3/FQDNforYourDomainController dscl /Search -delete / CSPSearchPath /Active\ Directory/All\ Domains dscl /Search/Contacts -delete / CSPSearchPath /Active\ Directory/All\ Domains dscl /Search/Contacts -delete / CSPSearchPath /LDAPv3/FQDNforYourDomainController

# <span id="page-7-0"></span>**Migrate a User Profile on a Mac**

On a Mac OS X computer, the AD Bridge domain join utility includes a tool to migrate a user's profile from a local user account to the home directory specified for the user in Active Directory.

When you migrate the user's profile, you can either copy or move it from the local account to the user's Active Directory account. Copying the profile leaves a copy of the user's files in their original location, but it doubles the space on the hard disk required to keep the user's files.

You can migrate a user through the user interface or the command line. In addition, you can customize the migration shell script to suit your requirements.

# **IMPORTANT!**

To migrate a user's profile, you must have a local or AD account with administrative privileges. The account that you use must not *be the account that you are migrating.*

#### <span id="page-7-1"></span>**Migrate from the User Interface**

i The user interface is no longer supported either for Mac OS 10.8 and later or for AD Bridge 7.0 and later on any version of Mac. Instead, please see "Migrate from the [Command](#page-8-0) Line" on page 9.

- 1. Save and close any documents that the user has open.
- 2. Log in with an administrator account that is not being migrated.
- 3. In **Terminal**, execute the following command to open the AD Bridge **Domain Join** dialog box:

open /opt/pbis/bin/Domain\ Join.app

- 4. If prompted, enter a name and password of an account with administrative privileges. The account can be either a local machine account or an AD account, but it must not be the account that you are migrating.
- 5. In the **Domain Join** dialog box, click **Migrate**.

*Note: The Domain Join dialog box might be behind your Terminal window or behind another window.*

# **BeyondTrust**

- 6. Under **Source - Local Account**, select the user that you want from the dropdown.
- 7. In the box under **Destination - AD Bridge Account**, type the name of the Active Directory user account that you want to migrate the local account to, and then click the check mark button to verify that the account is in Active Directory.
- 8. In the **Options** section, select one of the following:
	- <sup>l</sup> **Copy Profile:** Copy a user's files and data from the user's home directory to a home directory specified in Active Directory.
	- **Move Profile:** Move the user's files and data from the user's home directory to a home directory specified in Active Directory.

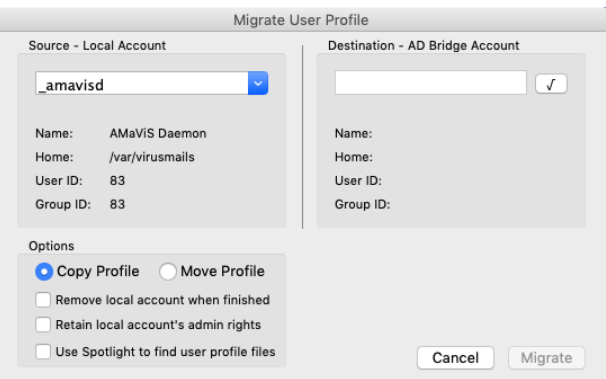

Note: Copying the profile doubles the amount of hard disk space required to store the user's files and data on the *computer.*

- 9. Select any additional options, as needed:
	- <sup>l</sup> **Remove local account when finished:** Deletes the account after the account is migrated to AD.
	- <sup>l</sup> **Retain local account's admin rights:** Maintains the permissions of the account after migration.
	- <sup>l</sup> **Use Spotlight to find user profile files**.
- <span id="page-8-0"></span>10. Click **Migrate**.

#### **Migrate from the Command Line**

You can migrate a user's profile using the command line. On a Mac OS X, the migration shell script is located at **/opt/pbis/bin/lw-localuser-migrate.sh**.

You can run the script locally or remotely. To remotely migrate users from another computer, connect to a Mac using SSH and then run the migration script.

For information about the command's syntax and arguments, execute the following command in **Terminal**:

/opt/pbis/bin/lw-local-user-migrate.sh --help

If you need to modify the migration script, you can open and edit it. The script is written in Bash shell.

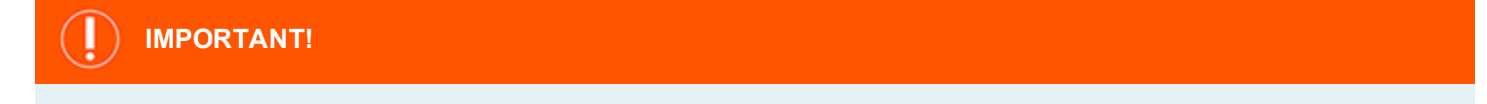

*BeyondTrust Technical Support does not assist with customizing scripts or provide support for modified scripts.*

# <span id="page-9-0"></span>**Remove a Computer from an Active Directory Domain**

<span id="page-9-1"></span>When you remove a computer from a domain, AD Bridge retains the settings that were made to the computer's configuration when it was joined to the domain.

#### **Remove through the User Interface**

The user interface is no longer supported for Mac OS 10.8 and later. Instead, please use the command line.

- 1. Log in with an administrator account.
- 2. In **Finder**, click **Applications**.
- 3. In the list of applications, double-click **AD Bridge Utilities**, and then click **Domain Join**.
- 4. Click **Leave**.

#### **Remove the Computer Account in Active Directory**

By default, when you remove a computer from a domain, the computer account in Active Directory is not disabled or deleted.

To disable the computer account, include the user name as part of the **leave** command.

domainjoin-cli leave userName

#### **Example:**

٦

```
domainjoin-cli leave brsmith
```
*Note: You will be prompted for the password of the user account.*

#### <span id="page-9-2"></span>**Remove through the Command Line**

Using sudo, execute the following command in **Terminal**:

```
sudo /opt/pbis/bin/domainjoin-cli leave
```
#### **Uninstall AD Bridge**

#### Execute the following command in **Terminal**:

sudo /opt/pbis/bin/macuninstall.sh

# <span id="page-10-0"></span>**Configure Group Policy Settings**

When you install the Group Policy Management Console component during the AD Bridge install, the following Mac features are available in Group Policy Management Console. Use these features to manage Mac OS X targets that are managed by AD Bridge.

- <sup>l</sup> **Mac System Preferences:** Offers a subset of the System Preferences available with the native Mac tools.
- **DS Plugin Settings:** Offers policies that can be applied if you use Apple's directory services tools to manage users.
- **Profile Manager Settings:** Allows you to upload configuration settings to deploy to Mac OS X computers when they join the domain.

#### <span id="page-10-1"></span>**Mac System Preferences**

Using Group Policy Management Console, you can deploy certain Mac System Preferences to target Mac OS X systems that are managed by AD Bridge.

#### <span id="page-10-2"></span>**Access Mac System Preferences**

To access Mac System Preferences in Group Policy Management Console:

- 1. Create or edit a group policy for the organizational unit you want, and then open it with the **Group Policy Management Editor**.
- 2. Expand **Computer Configuration > Policies > Unix and Linux Settings > Mac Settings**.
- 3. Expand **Mac System Preferences**, and then configure a policy.

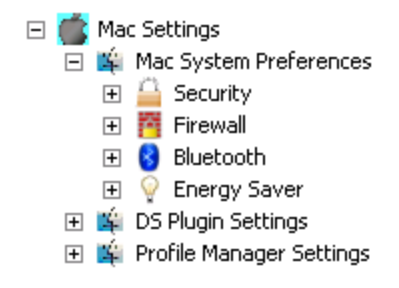

#### <span id="page-10-3"></span>**Security**

The policies in **Security preferences** are inherited. The policies will merge with Local policies.

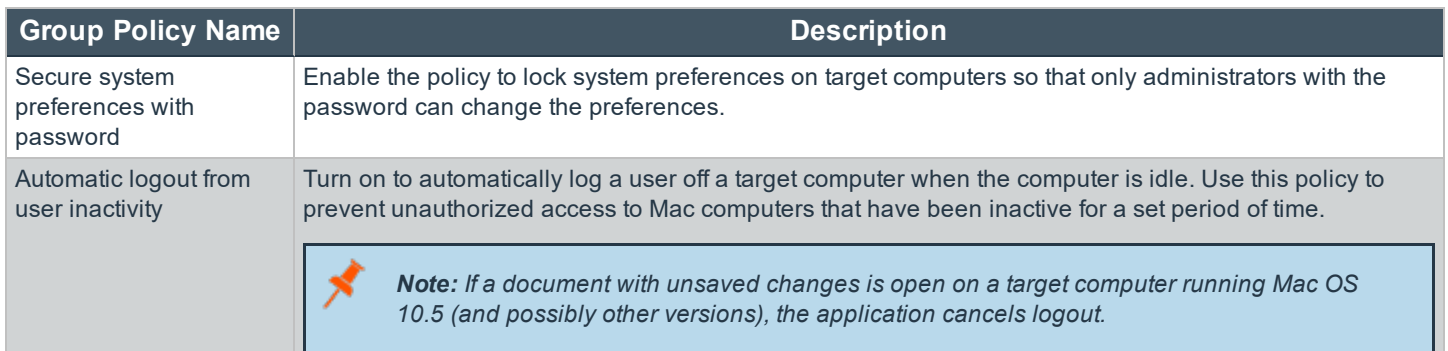

#### <span id="page-11-0"></span>**Firewall**

The policies in **Firewall preferences** are inherited. The policies will merge with Local policies.

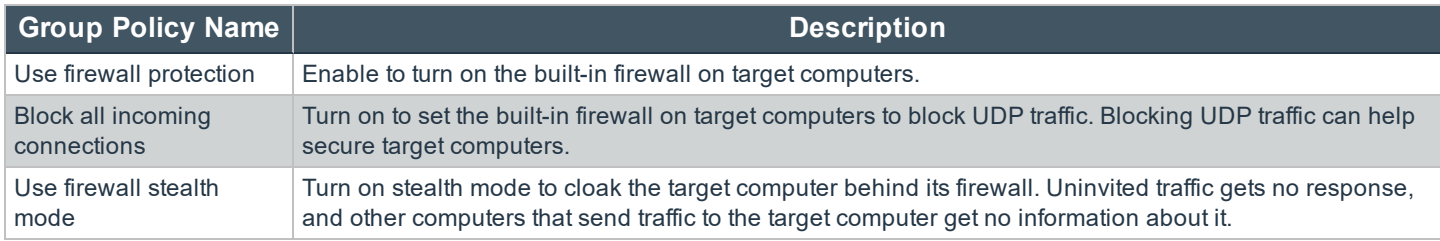

#### <span id="page-11-1"></span>**Bluetooth**

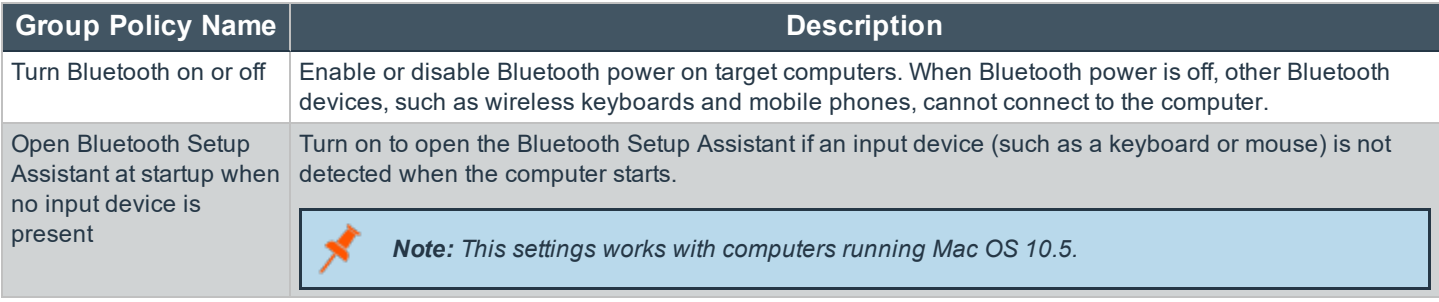

#### <span id="page-11-2"></span>**Energy Saver**

#### **Sleep Preferences**

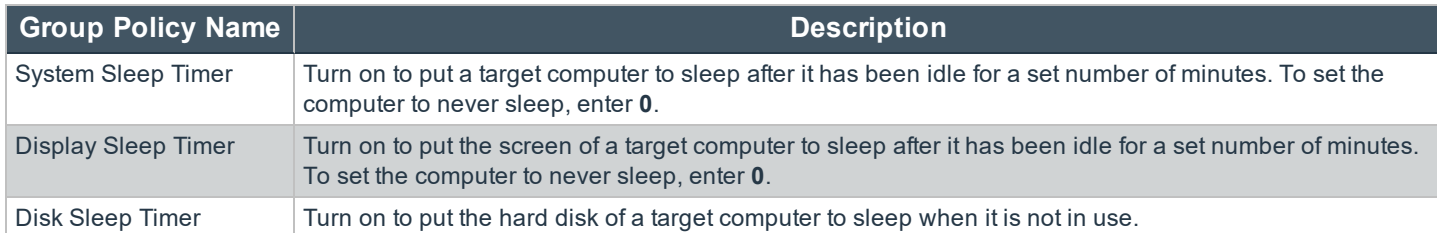

#### **Options Preferences**

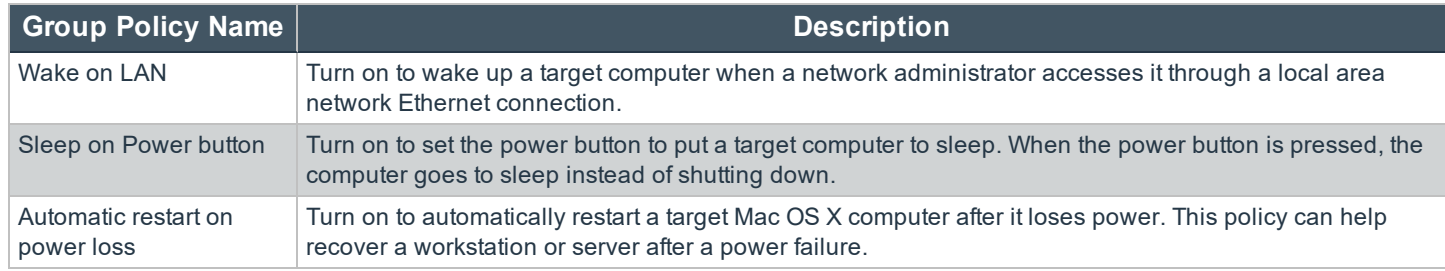

## <span id="page-12-0"></span>**Mac DS Plugin Settings**

If you are using Apple's directory services tools to manage users, you can use the DS Plugin Settings to apply policies on home directory and local administration settings.

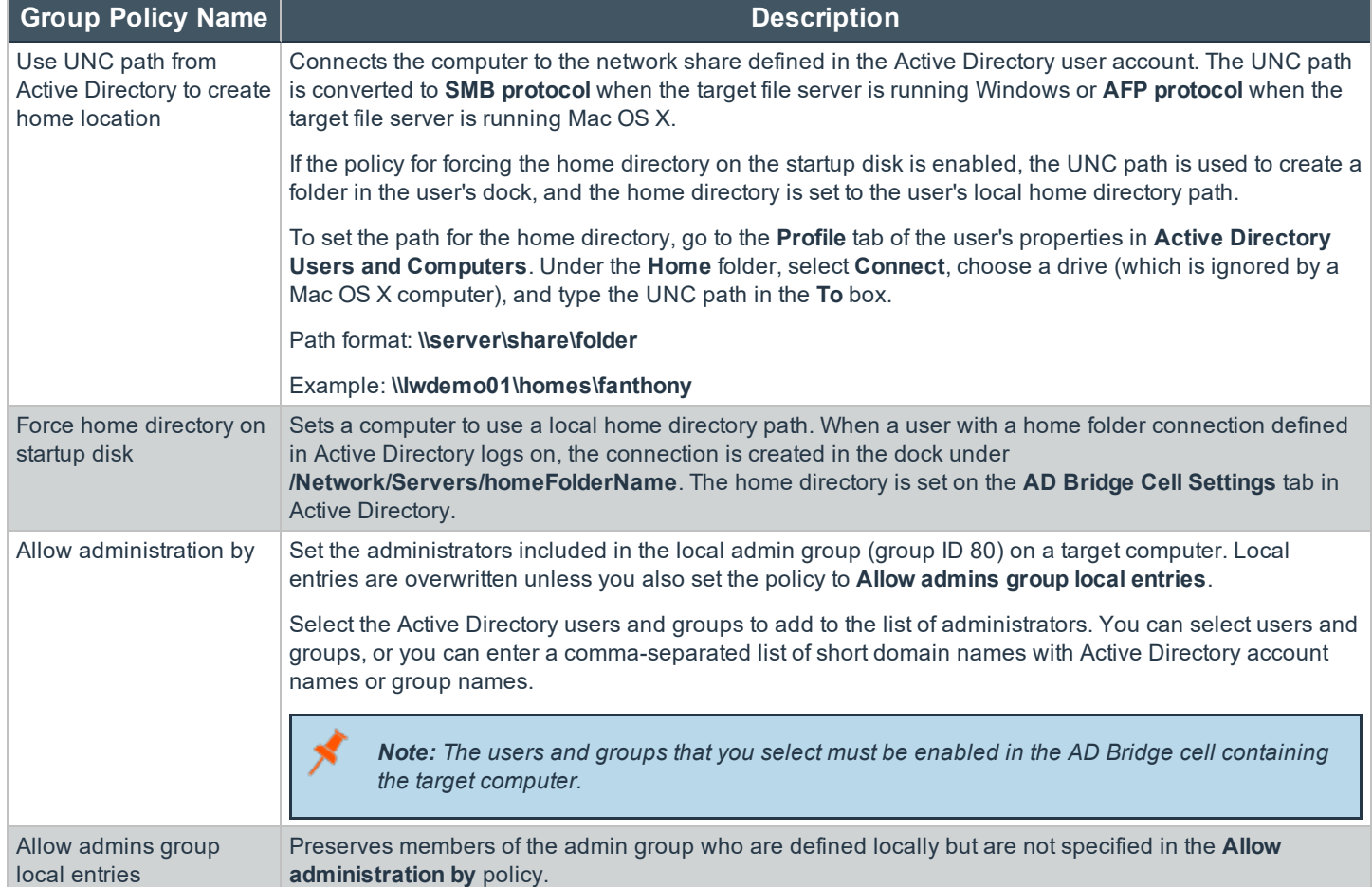

### <span id="page-13-0"></span>**Profile Manager Settings**

You can upload Profile Manager configuration settings to Group Policy Management Console and deploy the settings to your Mac OS X computers. When the Mac OS X computer joins the domain, then the policies defined in the Profile Manager settings are deployed to the computer.

Note: Profile Manager polices are applied on computers running Mac OS 10.7 and later. If both Profile Manager and Workgroup Manager policies are in place, then the group policy agent tries to apply both types of policy. Therefore, we recommend that you do not use Workgroup Manager and Profile Manager in the same AD Bridge environment, as results *might not be reliable.*

#### **Requirements**

- Windows Server 2008 R2
- Windows Server 2012
- Windows Server 2012 R2

#### <span id="page-13-1"></span>**Import a Policy**

- 1. In **Group Policy Management Editor**, go to the **Mac Settings**.
- 2. Select **Profile Manager Settings**.
- 3. Double-click the policy.
- 4. Select the **Define this policy** check box.
- 5. Click **Import**, and then navigate to the **mobileconfig** file.
- 6. Click **Apply**.

*Note: Only one mobileconfig file is permitted per group policy.*

*Tip: If the policy is deployed but not applied, try restarting the computer and restarting gpagent.*

#### <span id="page-13-2"></span>**Remove a Policy**

- 1. In **Group Policy Management Editor**, go to the **Mac Settings**.
- 2. Select **Profile Manager Settings**.
- 3. Double-click the policy.
- 4. Clear the **Define this policy** check box.
- 5. Click **Apply**.
- 6. The next time you open the policy, the **mobileconfig** contents are no longer displayed. You can import a new or updated mobileconfig file if needed.

# <span id="page-14-0"></span>**Use the Mac OS X Config Tool**

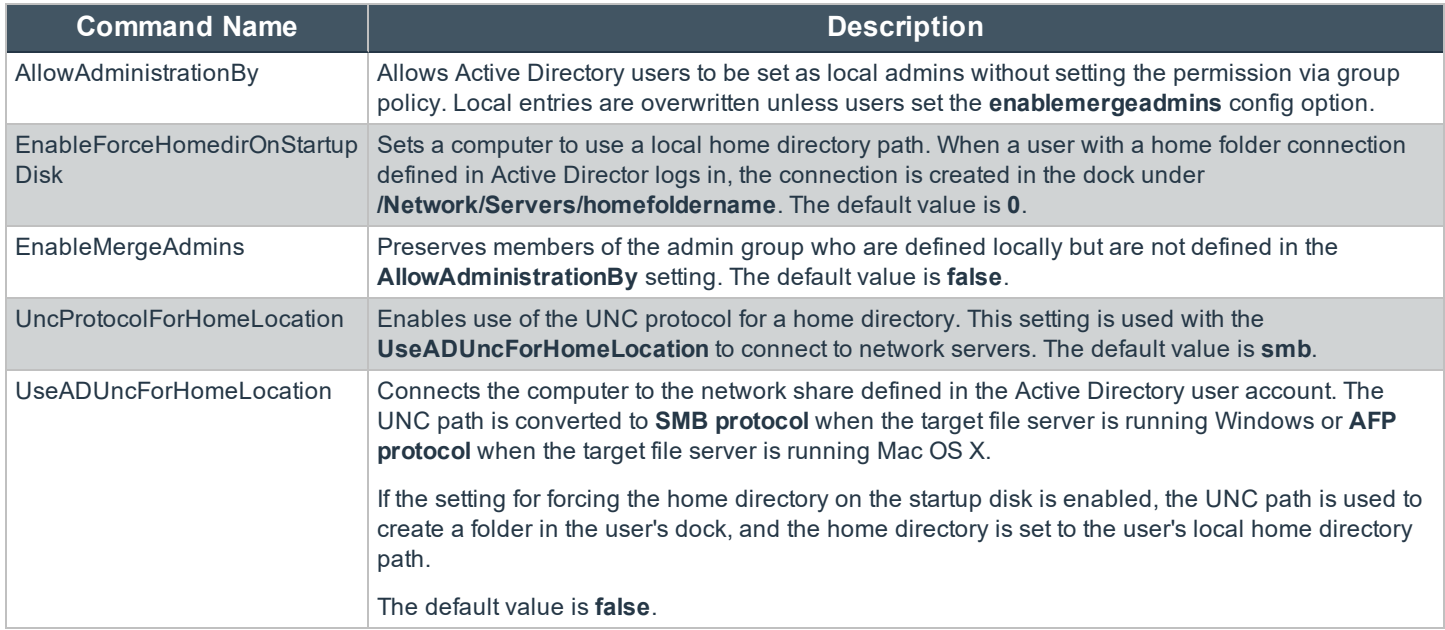

# <span id="page-15-0"></span>**Contact BeyondTrust Technical Support**

BeyondTrust provides an online knowledge base, as well as telephone and web-based support.

For BeyondTrust Technical Support contact information, please visit [www.beyondtrust.com/support.](https://www.beyondtrust.com/support)

#### <span id="page-15-1"></span>**Before Contacting BeyondTrust Technical Support**

To expedite support, collect the following information to provide to BeyondTrust Technical Support:

- AD Bridge Enterprise version
	- o Available in the AD Bridge Enterprise Console by clicking **Help > About** on the menu bar
- AD Bridge Enterprise Agent version and build number
- Linux or Unix version
- Windows or Windows Server version

If you are contacting BeyondTrust Technical Support about one of the following problems, also provide the diagnostic information specified.

#### **Segmentation Faults**

Provide the following information when contacting BeyondTrust Technical Support:

- Core dump of the AD Bridge application: ulimit - c unlimited
- Exact patch level or exact versions of all installed packages

#### **Program Freezes**

Provide the following information when contacting BeyondTrust Technical Support:

- Debug logs
- $\bullet$  tcpdump
- **.** An strace of the program

#### **Domain-Join Errors**

Provide the following information when contacting BeyondTrust Technical Support:

- Debug logs
	- o Copy the log file from **/var/log/pbis-join.log**
- $\bullet$  tcpdump

#### **All Active Directory Users Are Missing**

Provide the following information when contacting BeyondTrust Technical Support:

- <sup>l</sup> Run **/opt/pbis/bin/get-status**
- <sup>l</sup> Contents of **nsswitch.conf**

#### **All Active Directory Users Cannot Log On**

Provide the following information when contacting BeyondTrust Technical Support:

- <sup>l</sup> Output of **id <user>**
- <sup>l</sup> Output of **su -c 'su <user>' <user>**
- <sup>l</sup> **lsass** debug logs

٦ For more information, please see *Generate Debug Logs* in the *AD Bridge Troubleshooting Guide*.

- <sup>l</sup> Contents of **pam.d/pam.conf**
- The sshd and ssh debug logs and syslog

#### **AD Users or Groups are Missing**

Provide the following information when contacting BeyondTrust Technical Support:

- The debug logs for Isass
- <sup>l</sup> Output for **getent passwd** or **getent group** for the missing object
- <sup>l</sup> Output for **id <user>** if user
- $\bullet$  tcpdump
- Copy of Isass cache file.

#### **Poor Performance When Logging On or Looking Up Users**

Provide the following information when contacting BeyondTrust Technical Support:

- <sup>l</sup> Output of **id <user>**
- The Isass debug log
- Copy of Isass cache file.

For more information about the file name and location of the cache files, please see the *AD Bridge Linux Administration* п. *Guide*.

 $\bullet$  tcpdump

#### <span id="page-16-0"></span>**Generate a Support Pack**

The AD Bridge support script will copy system files that AD Bridge needs to function into an archive. This archive can then be sent to support to assist in the investigation.

Installed location:

#### **/opt/pbis/libexec/pbis-support.pl**

**MAC ADMINISTRATION GUIDE 9.0**

Download location:

<http://download.beyondtrust.com/pbis/support-pbis/pbis-support.pl>